1. 「Windows Live メール」の画面が表示されましたら、設定を確認するアカウント を選 択します

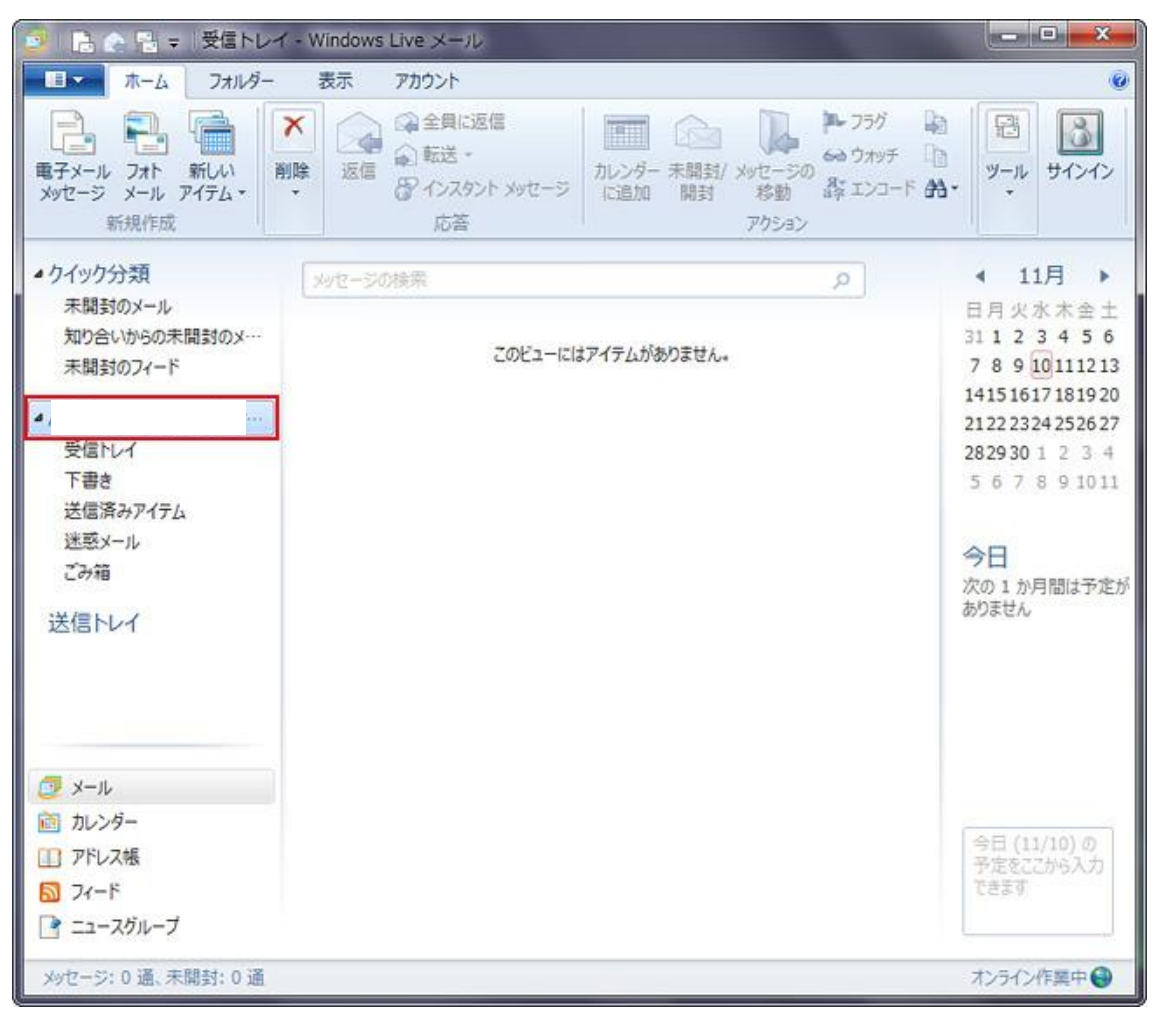

2. メニュー バーの「アカウント」を選択し、「プロパティ」を選択します

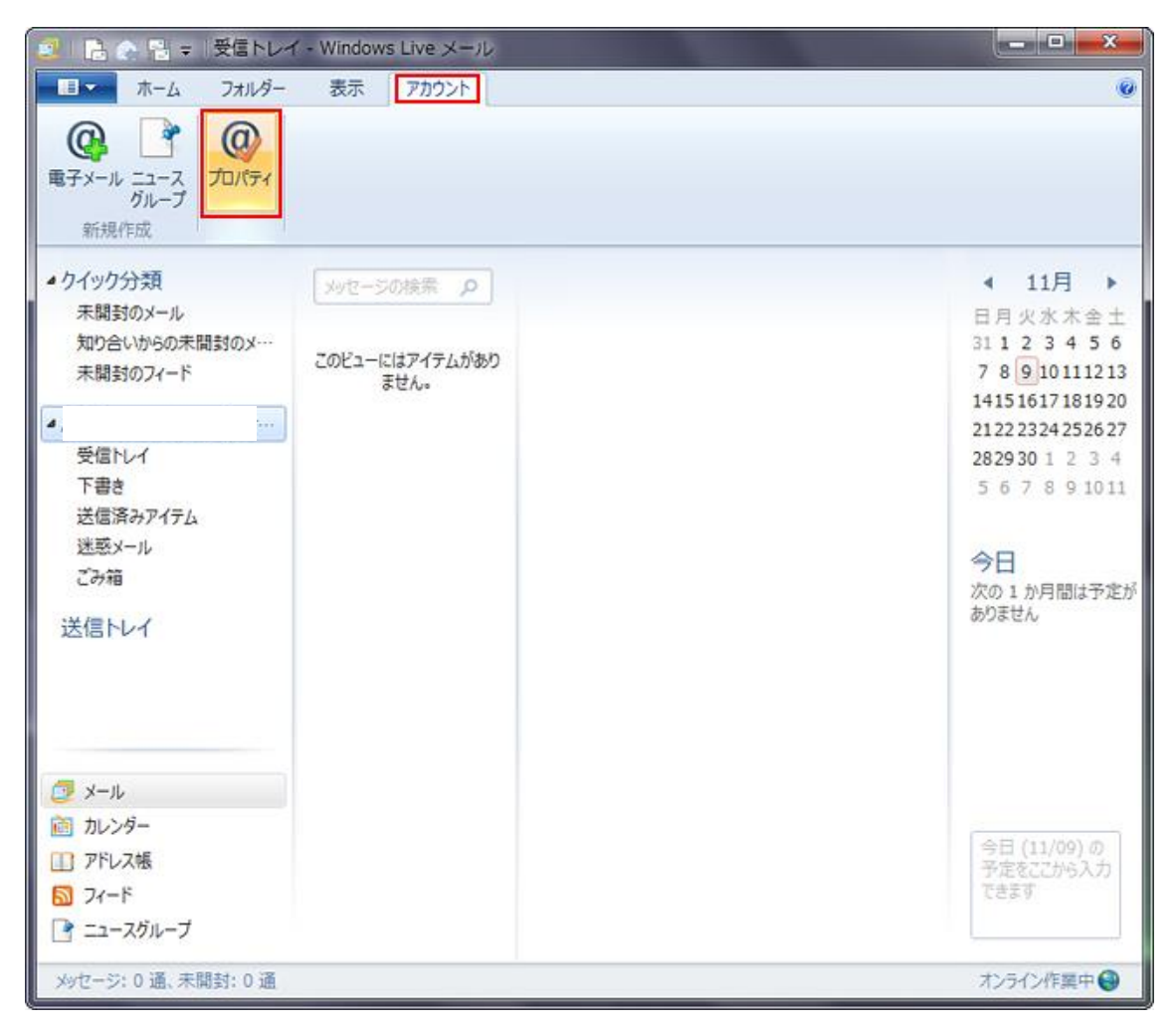

3.「サーバー」タブを選択

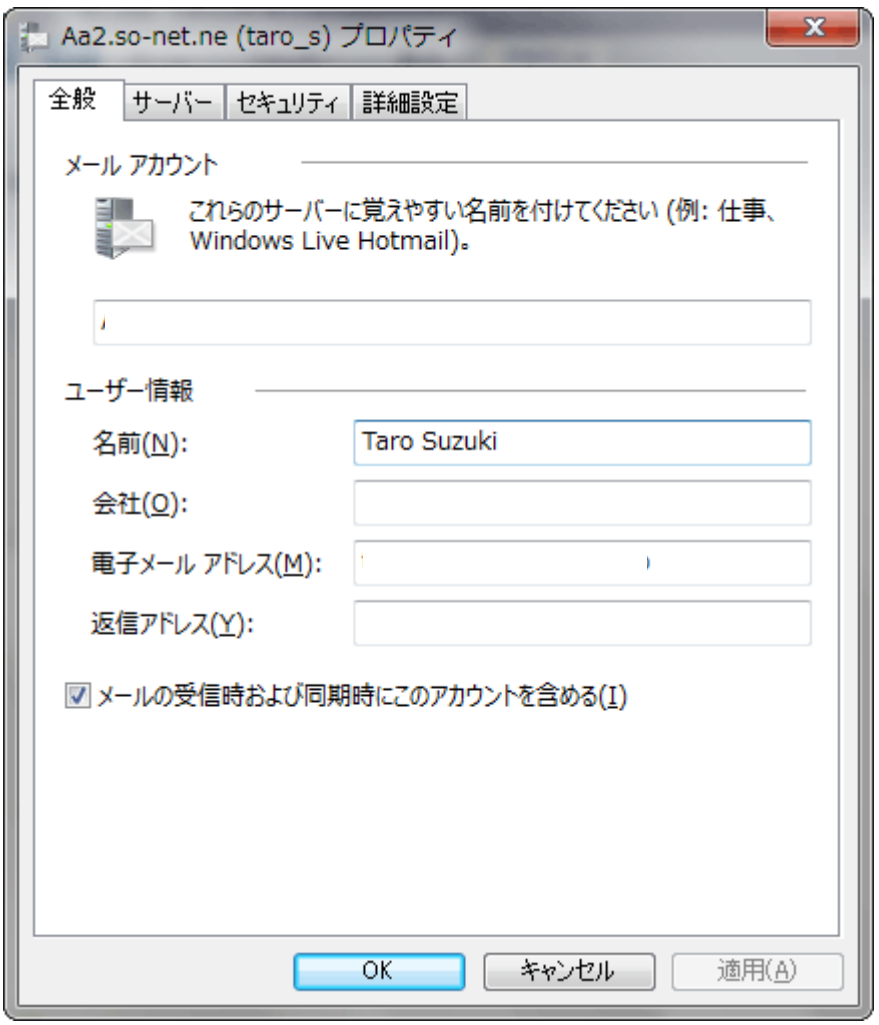

4.ユーザ名がメールアドレスでない場合、メールアドレスを入力し、OK ボタンをクリック。 ユーザ名がメールアドレスの場合は、キャンセルをクリック。

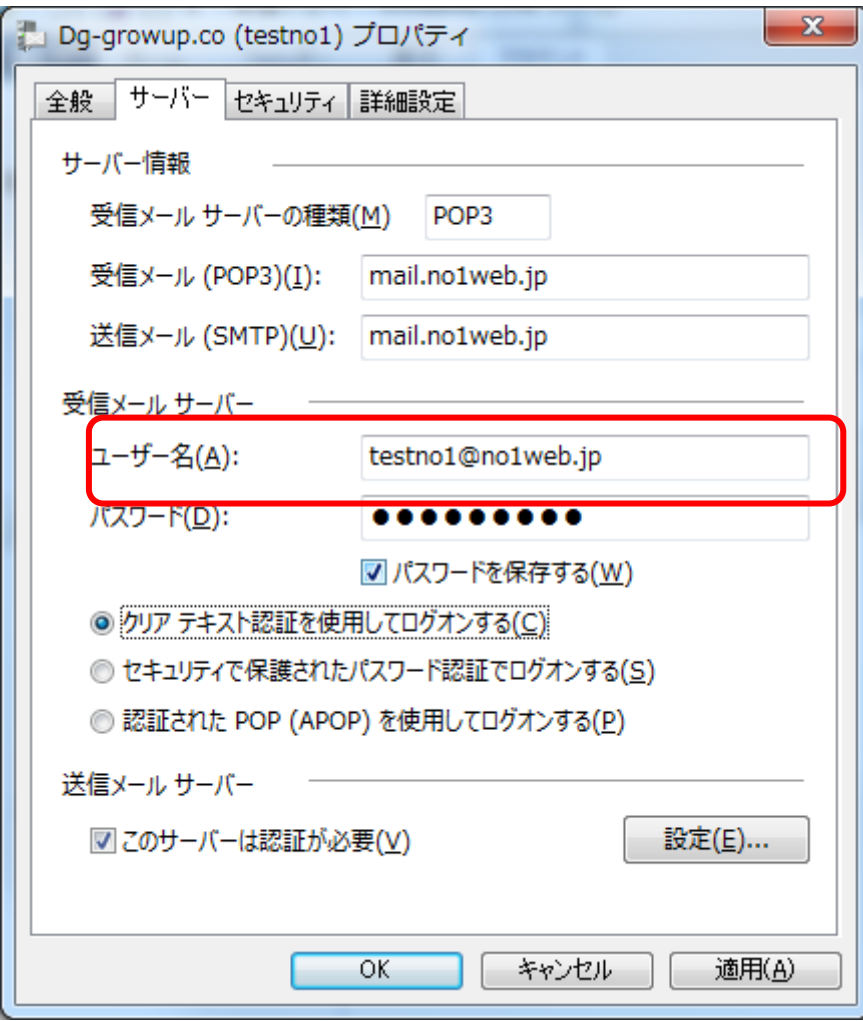